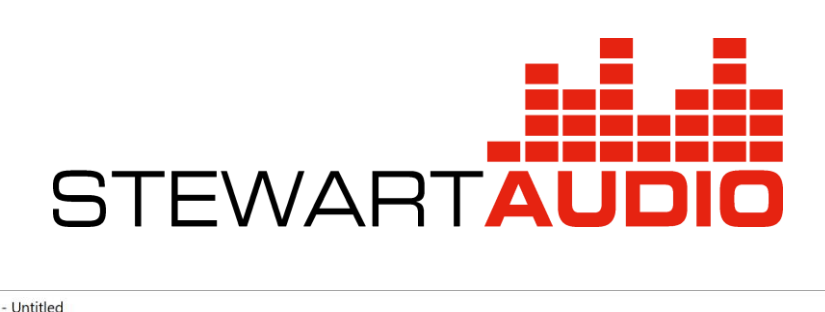

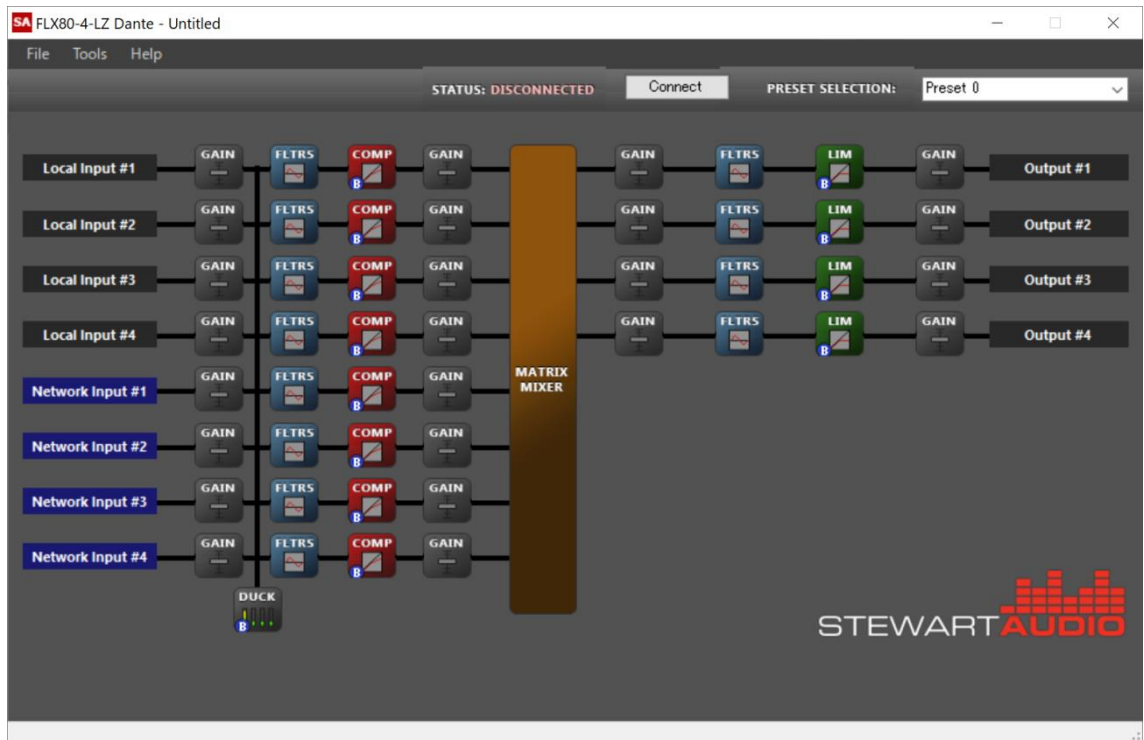

# **AUDIO)) BRAINS**

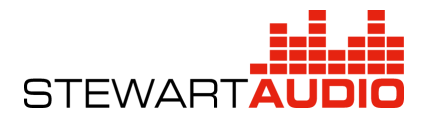

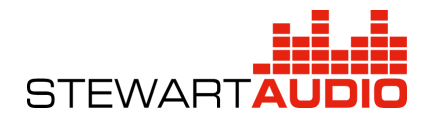

## 内容

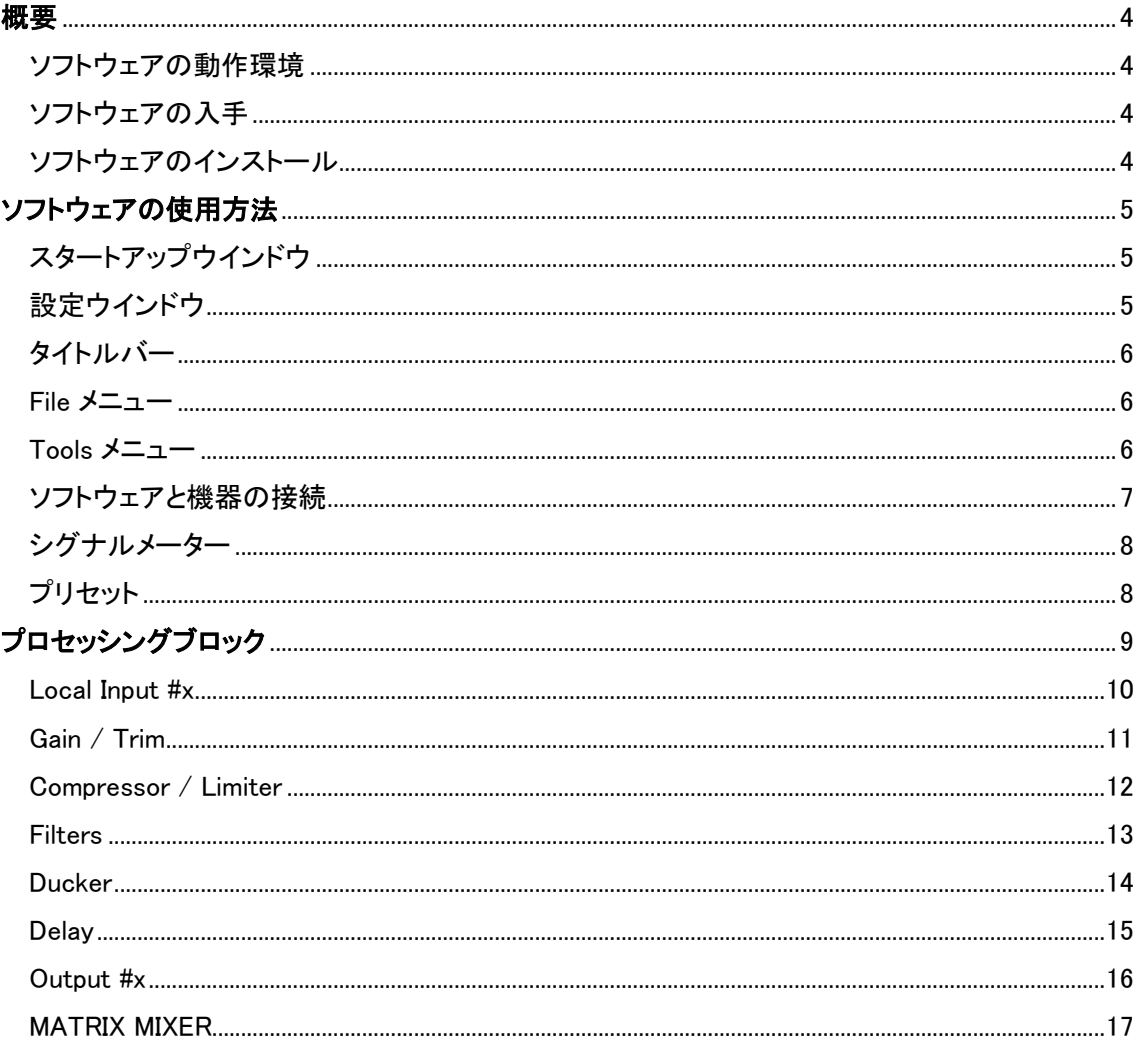

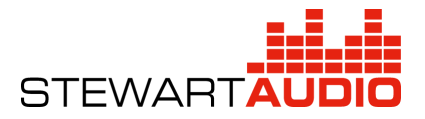

#### <span id="page-3-0"></span>概要

<span id="page-3-1"></span>ソフトウェアの動作環境 Windows PC (1GHz 以上のプロセッサー) ・Windows Vista / 7 / 8.1 / 10 ・20MB 以上の空きスペース

・512MB 以上の RAM

・Microsoft .NET Framework 4.0 以上

#### <span id="page-3-2"></span>ソフトウェアの入手

DSP Control Center3 ソフトウェアは下記 Web サイトからダウンロードしてください。

<http://www.audiobrains.com/download/stewart/>

#### <span id="page-3-3"></span>ソフトウェアのインストール

ダウンロードが完了したらインストーラーを起動し、画面の指示に従ってインストールしてく ださい。

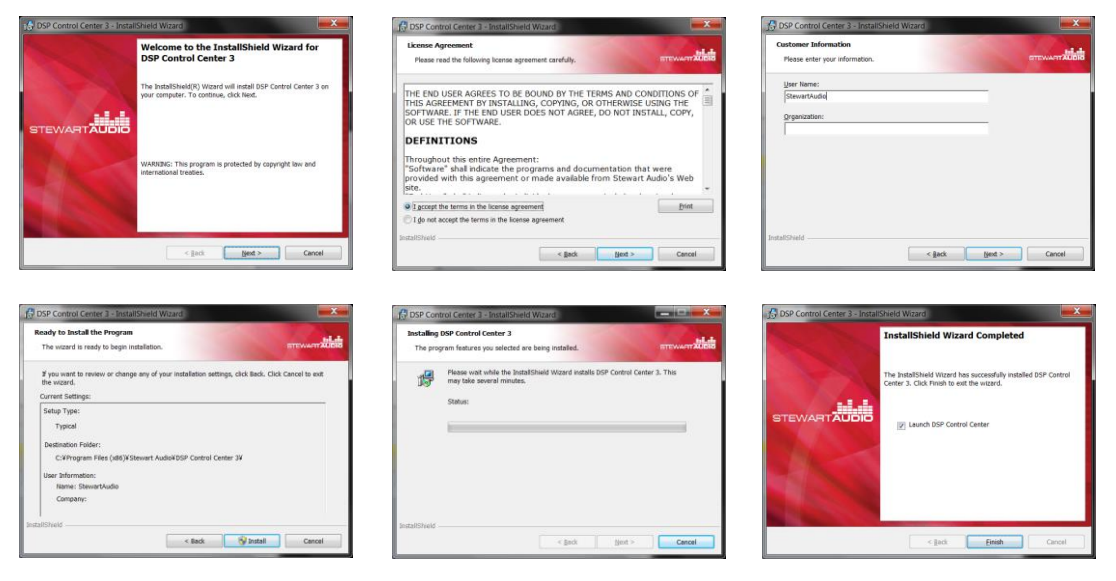

インストールが完了するとアプリケーションがスタートします。

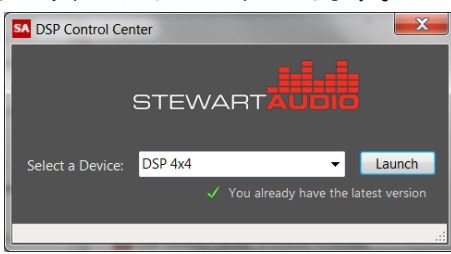

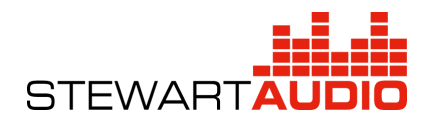

### <span id="page-4-0"></span>ソフトウェアの使用方法

<span id="page-4-1"></span>スタートアップウインドウ

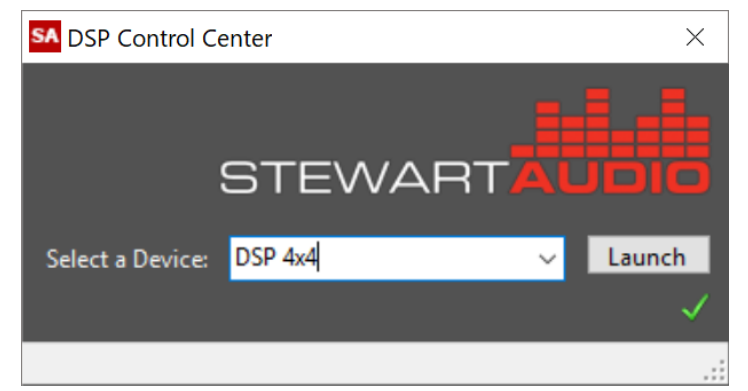

アプリケーションは起動すると上記のスタートアップウインドウが表示されます。

使用する Stewart Audio パワーアンプ及び DSP を選択して Launch ボタンを押し、設定ウインド ウを開きます。

※コンピューターがインターネットに接続されている場合、ソフトウェアは自動的にアップデートが ないかチェックします。アップデートの必要がない場合は最新バージョンを示す緑のチェックマーク が表示されます。

<span id="page-4-2"></span>設定ウインドウ

スタートアップウインドウで機器を選択すると設定ウインドウが表示されます。この設定ウインド ウは DSP によって変わります。下記は DSP 4x4 用の画面となります。

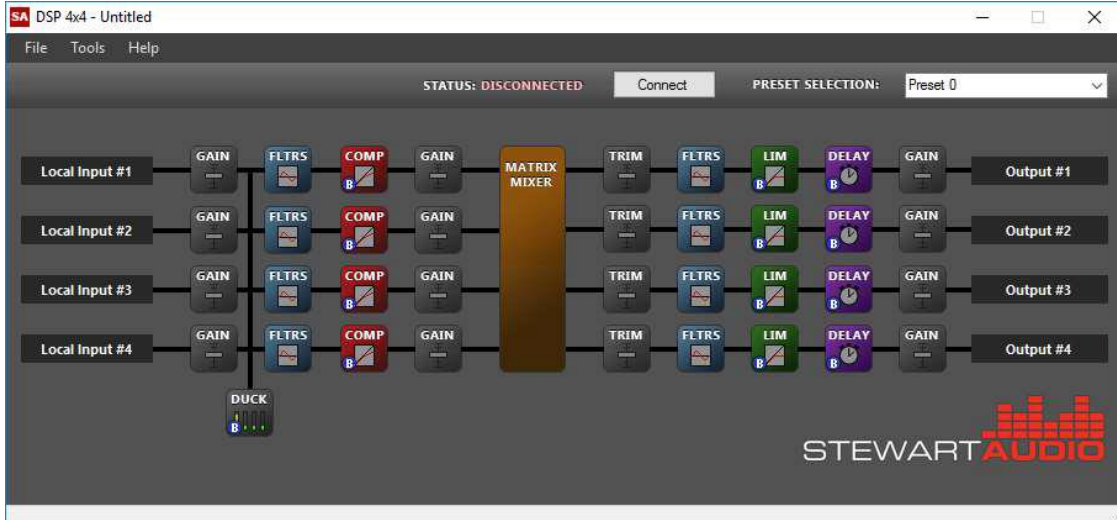

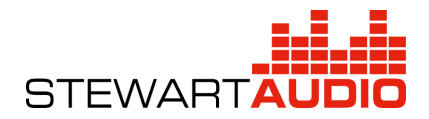

<span id="page-5-0"></span>タイトルバー

現在設定している機器名と、開いている設定ファイル名が 表示されます。設定ファイルが変更され保存されていない場 合は設定ファイル名の後に\*マークがつきます。

SA DSP 4x4 Untitled File **Tools** Help

<span id="page-5-1"></span>File メニュー

・Open Configuration<Ctrl+O>

Windows ファイルブラウザを開き、以前に保存した設定ファイルを選択して開きます。

機器がつながっている状態で、現在の設定が変更されている時に別のファイルを開こうとすると、 開こうとしているファイルを機器に読み込ませるか、通信を切断するか選ぶウインドウが表示され ます。

・Save Configuration<Ctrl+S>

現在の設定を上書き保存します。設定ファイルは拡張子.scfg ファイルになります。

・Save Configuration As…<Ctrl+Alt+S>

現在の設定を別名で保存します。

・Restore Default Settings

デフォルト設定を呼び出します。

現在の設定が変更されている場合にデフォルト設定を呼び出そうとすると、デフォルト設定を機 器に読み込ませるか、通信を切断するか選ぶウインドウが表示されます。

・Exit

設定ウインドウを終了します。設定ファイルが保存されていない場合は警告ウインドウが表示さ れます。

<span id="page-5-2"></span>Tools メニュー

・Open Device Manager

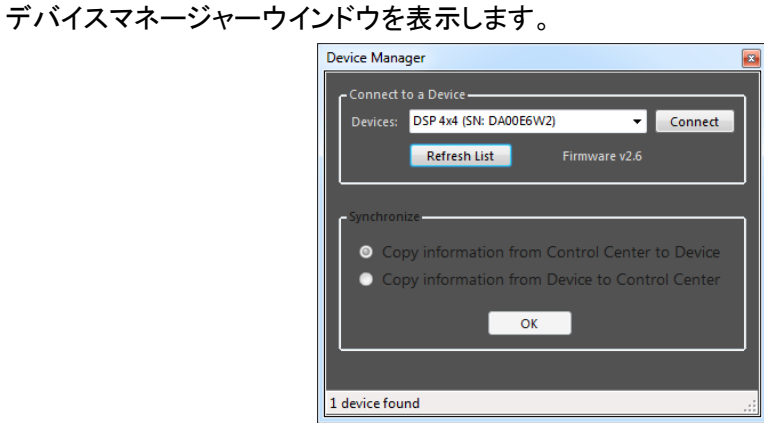

※詳細は次頁の[ソフトウェアと機器の接続]をご参照ください。

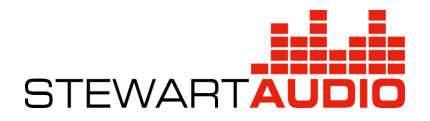

#### <span id="page-6-0"></span>ソフトウェアと機器の接続

ソフトウェアと機器を接続するとリアルタイムにメーターを監視したり値を設定することができま す。機器と接続するにはToolsメニューからOpen Device Managerを開くか、画面上部の[Connect] ボタンを押します。

デバイスマネージャーウインドウを開くとコンピューターに接続されている機器が自動的に検出 され、機器とそのシリアルナンバーとファームウェアバージョンが表示されます。

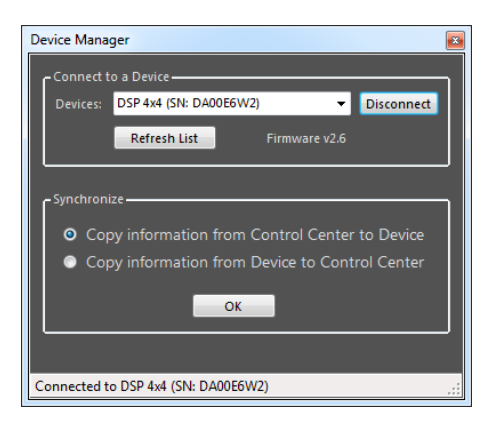

プルダウンリストから接続する機器を選択し Connect ボタンを押します。 その後接続するためにファイル同期のオプションを選択します。

・Copy information from Control Center to Device

コンピューターで開いている設定を機器に流し込む場合はこちらを選択します。

・Copy information from Device to Control Center

機器に入っている設定を吸い出す場合はこちらを選択します。

任意の設定を選択し OK を押すとファイルの通信が始まります。この通信は最大 1 分程度かか る場合があります。ファイルの通信が終了すると自動的にデバイスマネージャーウインドウは閉じ られ設定ウインドウに戻ります。

接続状態の間は設定ウインドウに Status:CONNECTED と表示され、以下の機能が有効になり ます。

・設定変更をリアルタイムで反映

・シグナルメーターの表示

・プリセットの変更

※機器との接続を解除するには DISCONNECT ボタンを押すか、デバイスマネージャーウインドウ を表示してください。 また、データの転送中に機器を切断しないでください。

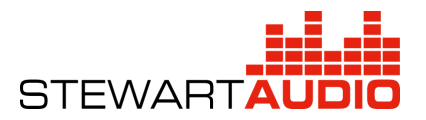

<span id="page-7-0"></span>シグナルメーター

シグナルメーター機能は各ポイントでの RMS 信号レベル(dBV)をモニター するために利用します。

メーターは+35dBから-35dB まで表示することができますが、全ての処理ブ ロックのヘッドルームは+24dB のため、+24dB より高い信号はクリップします。

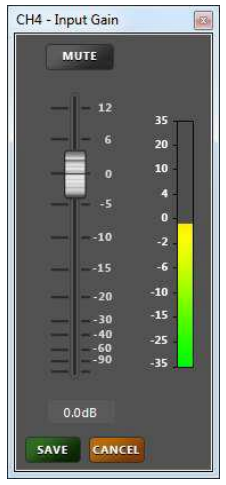

<span id="page-7-1"></span>プリセット

プリセットはアンプの全ての状態を保存し、RS232c などから呼び出すことができます。

ソフトウェアを使用したプリセットの呼び出しは、設定ウインドウ画面右上の PRESET SELECTION から行います。プルダウンリストから任意のプリセットを選択すると自動的にそのプリ セットが呼び出されます。プリセットのパラメーターをロードしている間、一時的にロード中を示すウ インドウが表示されます。

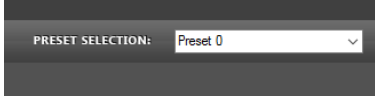

プリセットは自動的に保存されます。そのためプリセットを作成する場合は、保存したいプリセッ トを呼び出してから任意のパラメーターに変更します。

DSP4x4 と FLX シリーズは 10 個のプリセットを持っています。 DSP100 シリーズは 1 個のプリセットを持っています。

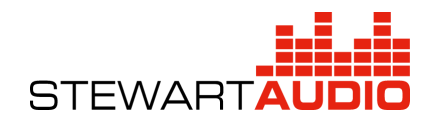

## <span id="page-8-0"></span>プロセッシングブロック

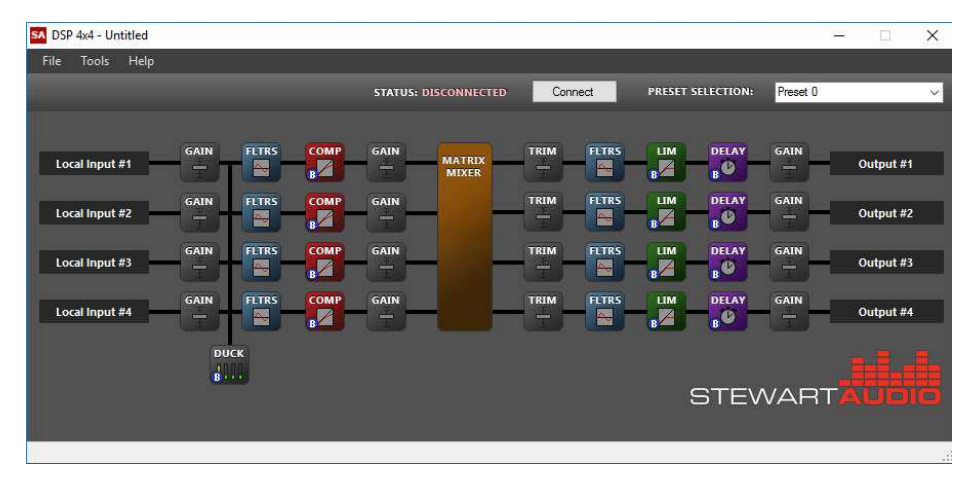

ブロックと呼ばれる各アイコンをクリックするとそのブロックの中に入ることができます。 各ブロックは一覧表示画面から状態を確認することができ、一部のブロックはマウスカーソルを のせることで内部のパラメーターを表示することもできます。

・ブロックがバイパス状態の場合は下図の様に青い B 印が表示されます。 ・ブロックがミュート状態の場合は下図の様に赤い M 印が表示されます。

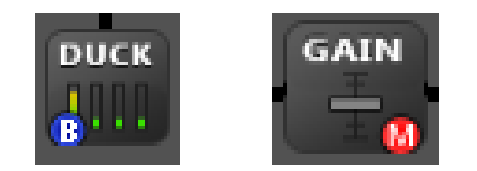

・パラメーターの変更はテキストボックス横の上下ボタンかテキストボックスに入力します。 また、メーター上のドットをドラッグする事でも変更するができ、直感的なコントロールを提供しま す。

・機器と CONNECTED 状態の時はパラメーターを変更するとリアルタイムに反映されます。 パラメーターの設定が完了したら SAVE を押してウインドウを閉じます。

CANCEL を押すと設定したパラメーターは反映されず以前の値に戻りウインドウを閉じます。

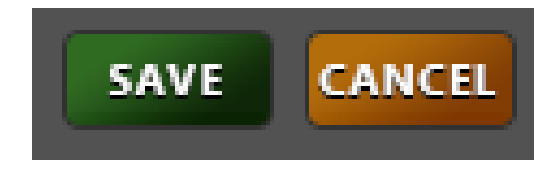

・各ブロックはシグナルメーターを搭載しています。シグナルメーターは機器と CONNECTED 状態 の場合にのみ表示されます。

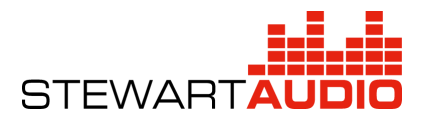

<span id="page-9-0"></span>Local Input #x

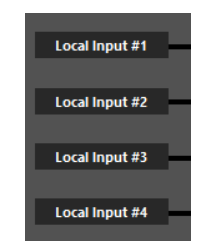

Local Input #x と書かれているところを選択すると入力設定ブロックに入る事ができます。入力 設定ブロックでは表示する名前の変更やプリアンプゲインレベルの設定、ファンタム電源のオン/ オフを設定します。

入力の設定は後段に接続されているブロックに大きな影響を及ぼすため、通常最初に設定しま す。

#### ・Display Name

設定ウインドウ上に表示する名前を編集することができます。設定された名前は MatrixMixer 上 にも表示されます。また、使用できる文字は英数字のみです。

#### ・Input Type

ハードウェアのプリアンプゲインレベルを変更することができます。接続する機器にあわせてプ ルダウンリストから選択してください。

#### ・Phantom Power

機器がファンタム電源に対応している場合はチェックボックスが表示されます。 チェックを入れると警告ウインドウが表示されるので、ファンタム電源を出力する 場合は[はい]を選択してください。ファンタム電源を出力しているチャンネルは右 図の様に緑色になります。

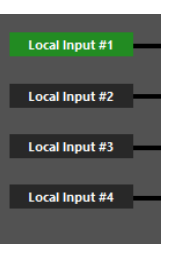

※ファンタム電源を出力している状態で入力ゲインをラインレベルに変更すると、機器を保護す るため自動的にファンタム電源はオフになります。また、ラインレベルでもファンタム電源は出力す ることができます。

#### ・Signal Meter

入力設定ブロックのシグナルメーターはプリアンプゲイン後の入力メーターが表示されていま す。

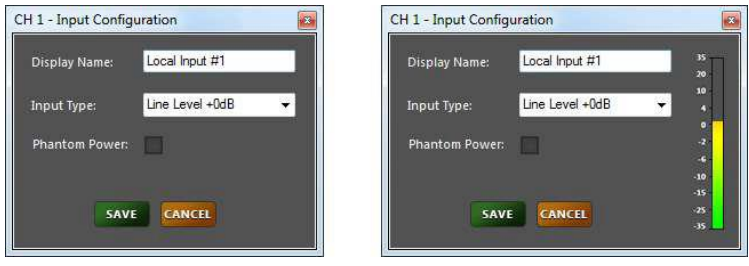

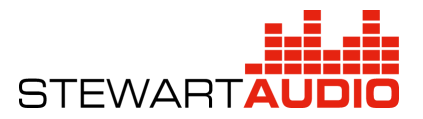

GAIN

<span id="page-10-0"></span>Gain / Trim

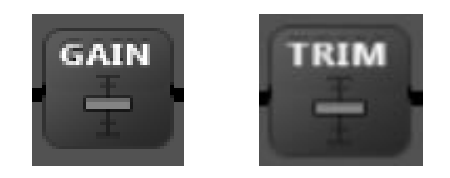

Gain 及び Trim ブロックは様々な場所に配置されており、ゲインレベルの設定およびモニター機 能を備えています。Gain ブロックは 1 ブロックあたり+12dB、Trim ブロックは減衰のみを行うことが できます。

ゲインの調整はフェーダーをドラッグすることで調整することができます。

ミュートボタンを押すと MUTE から MUTED と表記が変わりミュート状態になりま す。

ミュート状態の場合、そのブロックには右図の様な赤い印が表示されます。

シグナルメーターにはそのゲインブロックの出力信号レベルを dBVrms で表示します。

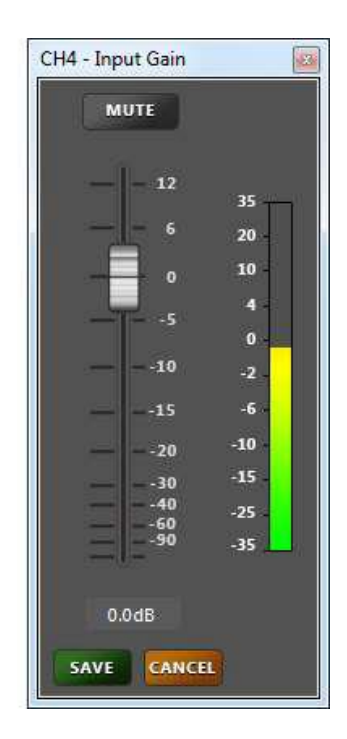

## DSP Control Center 3

ユーザーマニュアル

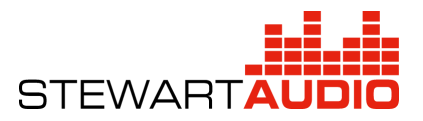

<span id="page-11-0"></span>Compressor / Limiter

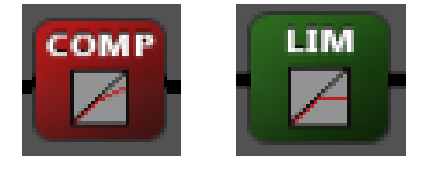

Stewart Audio DSP シリーズは一般的なコンプレッサー及びリミッターを各チャンネルに搭載し ています。

設定可能なパラメーターは以下の通りです。

#### ・Threshold

任意のスレッショルド値を-60dB から+10dB の間で指定します。

#### ・Ratio

任意のレシオ値を 1:1 から 100:1 までの間で指定します。

※Limiter のレシオ値は 100:1 で固定されています。

#### ・Soft Knee

Knee を変更します。チェックを入れるとソフトニーになります。

#### ・Attack

アタックタイムを 1mS から 1S までの間で指定します。

#### ・Release

リリースタイムを 10mS から 30S の間で指定します。

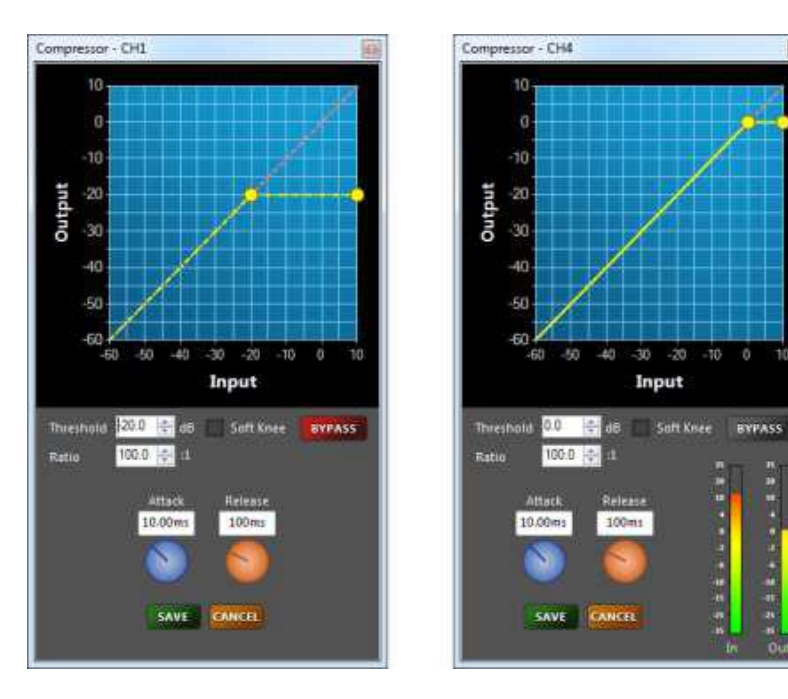

v,

 $100m$ 

100.0 | 0

SAVE CANCEL

-20 ...

Input

# DSP Control Center 3

ユーザーマニュアル

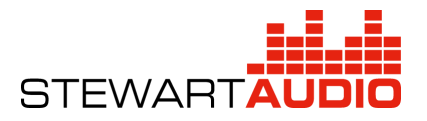

<span id="page-12-0"></span>Filters

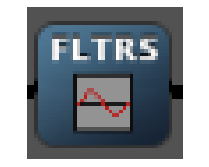

Stewart Audio DSP シリーズは各入力に 3 バンドのフィルター、各出力に 6 バンドのフィルターを 搭載しています。各フィルターは対応した色で表され、バイパス状態は点線で表されます。黄色線 が合成値となります。

選択可能なフィルタータイプは以下の通りです。

・Low Pass

・High Pass

・Low Shelf

・High Shelf

・Peak(PEQ)

・Notch

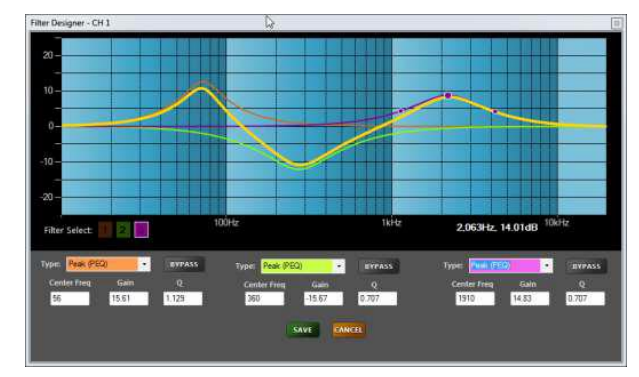

フィルタータイプを選択すると周波数とゲイン、スロープを入力もしくは選択するボックスが表示 されます。

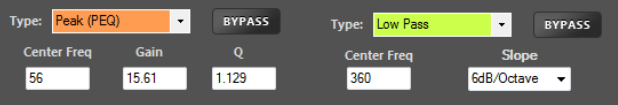

各フィルターはグラフ上からドラッグする事で設定する事もできます。その場合は Filter Select の項目から任意のフィルターを選択してください。

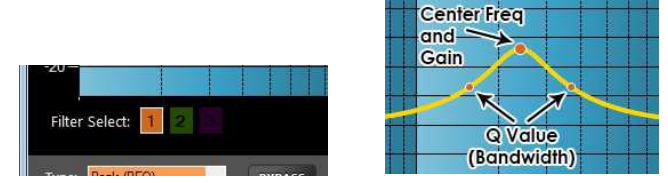

黄色線をクリックしている間は赤の×印が表示され、そのポイントの周波数と合成されたフィル ターの値が表示されます。

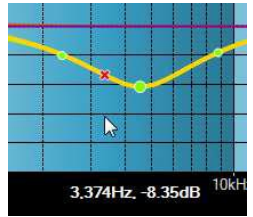

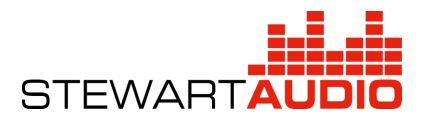

<span id="page-13-0"></span>Ducker

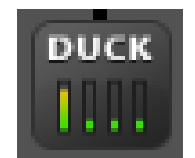

Stewart Audio DSP シリーズはダッカー機能を搭載しています

このダッカー機能は1つのオーディオチャンネルを他のチャンネルより優先することができ、ペ ージングシステムなどで利用されます。

設定可能なパラメーターは以下の通りです。

#### ・Priority Channel

優先させる入力をプルダウンリストから選択します。選択された入力チャンネルが設定されたス レッショルド値に達すると、設定された他のチャンネルをダッキング(減衰)します。

#### ・Duck the following

ダッキングされるチャンネルを選択します。緑のチェックが入っていないチャンネルはダッキング されません。

#### ・Threshold

任意のスレッショルド値を-60dB から+10dB の間で指定します。

#### ・Depth

任意のデプス値を-60dB から+10dB の間で指定します。デプス値とはダッキングされる減衰量を 指します。

#### ・Attach

アタックタイムを 1mS から 1S までの間で指定します。

#### ・Release

リリースタイムを 10mS から 30S の間で指定します。

#### ・Hold Time

ホールドタイムを 100mS から 10S の間で指定します。

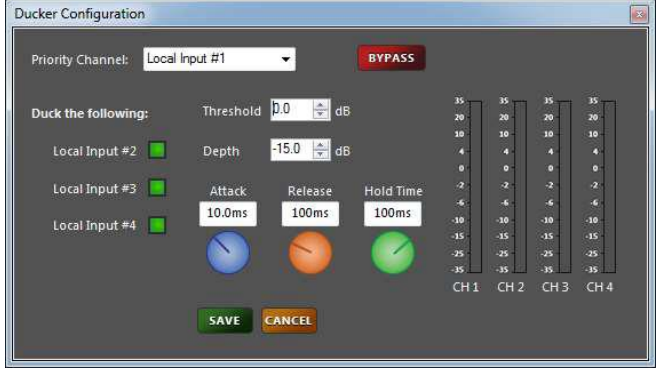

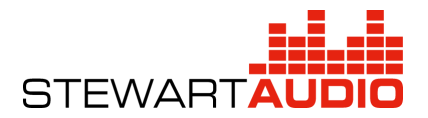

<span id="page-14-0"></span>Delay

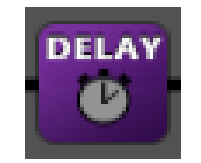

Stewart Audio DSP シリーズは各出力に最大 80mS のディレイを搭載しています ※Dante 対応モデルには搭載されていません。ご注意ください。

ディレイブロックは下記の通り 3 種類の設定方法があり、全てのパラメーターは同時に動作しま す。

#### ・mS

ミリセコンドで設定する場合は赤のつまみを使用します。

※テキストボックスには S で入力します。(1mS の場合は 0.01 と入力してください。)

#### ・Distance(ft)

フィートで設定する場合は青のつまみを使用します。

#### ・Distance(m)

メートルで設定する場合は緑のつまみを使用します。

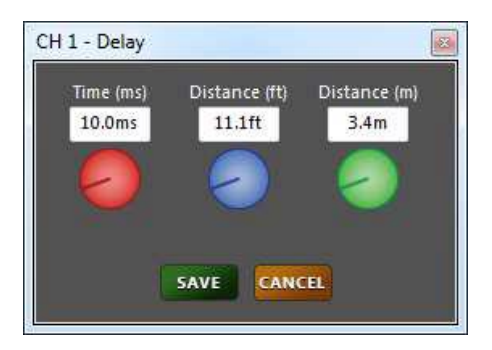

※値は華氏 70ºF(21.1℃)を想定しており、343m/s(1,126ft/s)で計算されます。

**STEWART** 

<span id="page-15-0"></span>Output #x

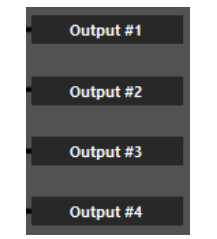

Output #x と書かれているところを選択すると出力設定ブロックに入る事ができます。 出力設定ブロックでは表示する名前の変更を設定します。

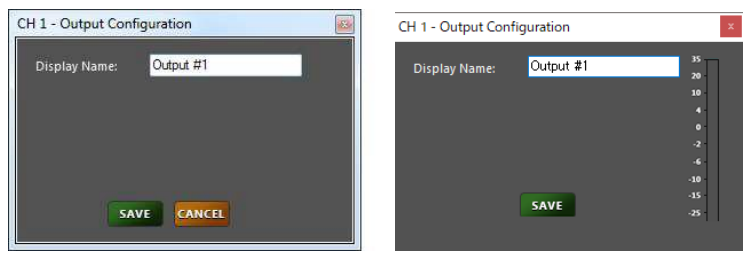

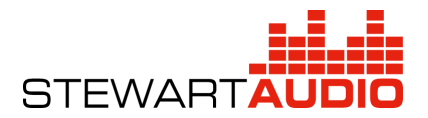

<span id="page-16-0"></span>MATRIX MIXER

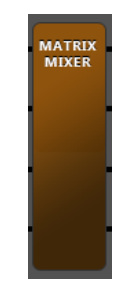

マトリクスミキサーブロックは入力信号及び内部オシレーターを出力バスにミキシングしてルー ティングします。

マトリクスミキサーは小さな丸いボタンで表された Gain ブロックの集合体です。丸いボタンをクリ ックすると Gain ブロックと同様のウインドウが表示され、各クロスポイントのレベルを設定すること ができます。入力は左側にあり、出力は上側にリストされています。ミュートされているクロスポイ ントは赤色で表示され、ミュートされていないクロスポイントは青色で表示されます。

Sine Wave は 1kHz のサイン波を、Pink Noise はピンクノイズを他の入力と同様にルーティングす ることができます。

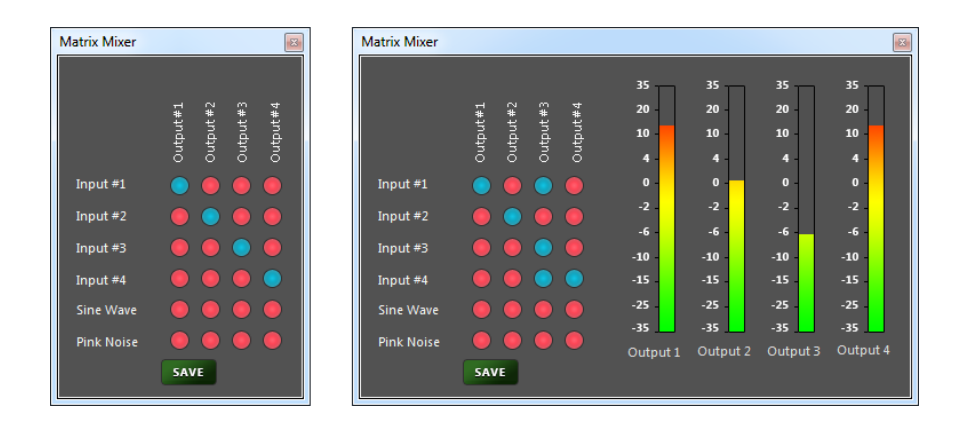

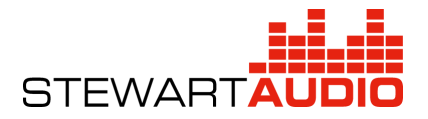

この製品の取り扱いなどに関するお問い合わせは株式会社オーディオブレインズまでご 連絡ください。お問合せ受付時間は、土日祝日、弊社休業日を除く 10:00~18:00 です。

## 株式会社オーディオブレインズ

〒216-0034 神奈川県川崎市宮前区梶ヶ谷 3-1 電話:044-888-6761

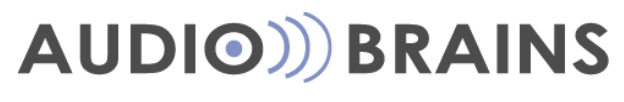

20180308